# Интерактивная система «Конкурсы и проекты». Участие в конкурсе.

Участие в конкурсе, загрузка данных может немного отличаться в зависимости от настроек, заданного автором данного мероприятия. В любом случае рекомендую перед загрузкой данных:

- 1. Еще раз прочитать информацию о конкурсе, которая располагается во вкладке «О мероприятии», там как правило есть ссылка, по которой вы можете скачать положение о конкурсе, контакты методистов, которые могут ответить на ваши вопросы.
- 2. Проверьте время начала и окончания приема работ, эта информация располагается в шапке любого мероприятия. Если текущая дата не попадает в указанный промежуток, вы не сможете добавлять данные, вносить изменения.
- 3. Во время действия конкурса, если это позволяют настройки конкретного мероприятия, вы можете добавлять одну или несколько работ, участвовать в групповых работах, изменять добавленные ранее работы, удалять работы, которые вам кажутся ошибочными.

## **Загрузка первой работы.**

Кликните на кнопку «Участвовать» под эмблемой выбранного мероприятия. В открывшемся окне вы можете заполнить данные. Вам предложат заполнить поля, прикрепить файлы. Набор заполняемых полей специфичен для каждого мероприятия. Внимательно читайте пояснения к каждому полю.

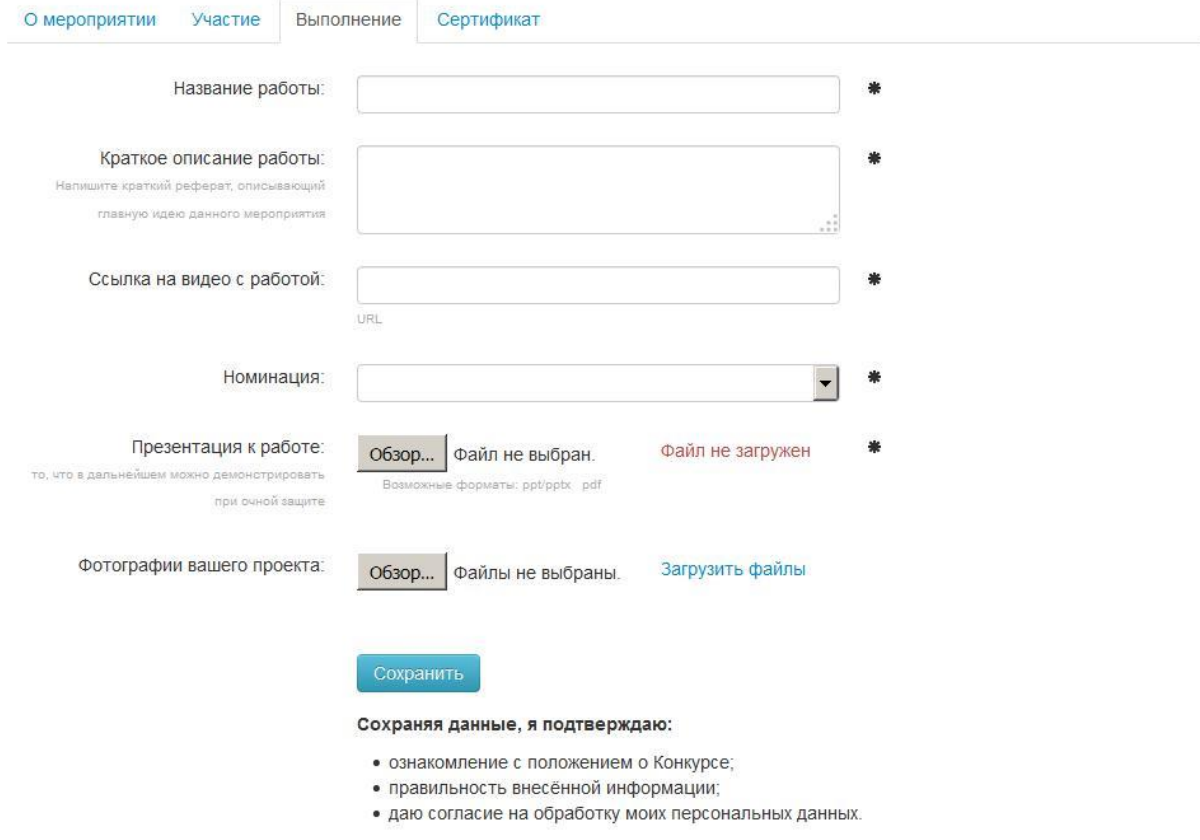

*Рис. 47. Заполнение полей конкурса учеником*

#### **Обратите внимание:**

- Поля, помеченные звездочкой обязательны для заполнения. Отсутствие информации даже в одном из таких полей – это формальный повод отклонить вашу работу от участия в конкурсе.
- Некоторые поля, в примере это «Краткое описание работы», имеют комментарии к заполнению.
- Некоторые поля подсказывают какая информация должна в них содержаться, например, в поле «Ссылка на видео» должна содержать URL адрес ссылки, а в поле «Презентация к работе» подписаны какие форматы файлов вы можете использовать.
- Поля для загрузки файлов (кроме фотогалерей) позволяют загрузить вам один файл заданного формата, размером **не более 20 мегабайт**.
- Участвуя в конкурсе, вы автоматически подтверждаете свое согласие на обработку ваших персональных данных, вы подтверждаете, что работа выполнена вами, и вы ознакомлены с положением конкурса.

После заполнения полей нажмите на кнопку «Сохранить» и ваши данные будут сохранены. Если вы не прикрепили файлы или выбрали не тот формат документа появится окно с соответствующим предупреждением.

После сохранения данных, в строке «Представленные работы» появится кнопка с указанием даты, когда работа была загружена. Нажав на нее, вы можете просмотреть ваши данные или внести изменения. Также, если в конкурсе можно добавлять более одной работы активна зеленая кнопка «Добавить новую работу».

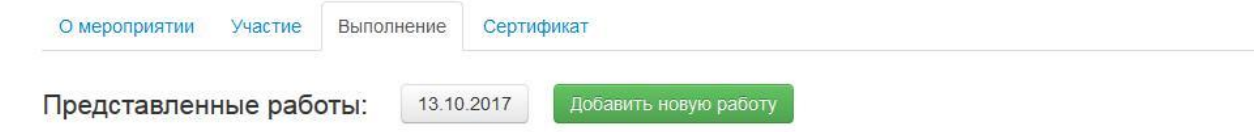

#### *Рис. 48. Первая работа загружена*

Для того, чтобы изменить введенные данные, необходимо нажать на кнопку с датой, внести изменения / добавления, после чего нажать на кнопку «Обновить значения» внизу страницы. Все изменения возможны до момента завершения регистрации (указано вверху страницы рядом с эмблемой мероприятия).

Добавленные материалы возможно удалить, для этого откройте вашу работу и нажмите на кнопку «Удалить работу». Сама работа и её фалы при этом не удалятся с сервера, они просто не будут доступны при просмотре в личном кабинете участника и эксперта.

#### **Добавление нескольких работ.**

Если вы подготовили несколько работ на данное мероприятие, внизу страницы вы увидите ссылку «Добавить новую работу». Нажав на нее откроется новая пустая форма, которую нужно заполнять аналогично вашей первой работе.

Так как после загрузки второй работы сервис должен понимать какую из загруженных работы хотите просмотреть / отредактировать, при нажатии на зеленую кнопку «Просмотреть» на станице мероприятий, перед пользователем вначале откроется промежуточное окно с возможностью выбора работы, которую он хочет просмотреть в данный момент.

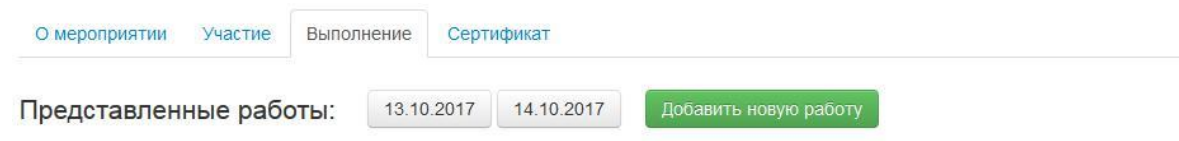

*Рис. 49. Окно с выбором одной из нескольких загруженных работ.*

В открывшемся поле выбор все работы отсортированы по дате добавления.

## **Участие в мероприятии в составе группы.**

Если в мероприятии допустимо участие команды, есть возможность одному из членов команды загрузить работу, а после пригласить других участников *присоединиться* к работе. У таких мероприятий последнее поле – я участвую в составе команды:

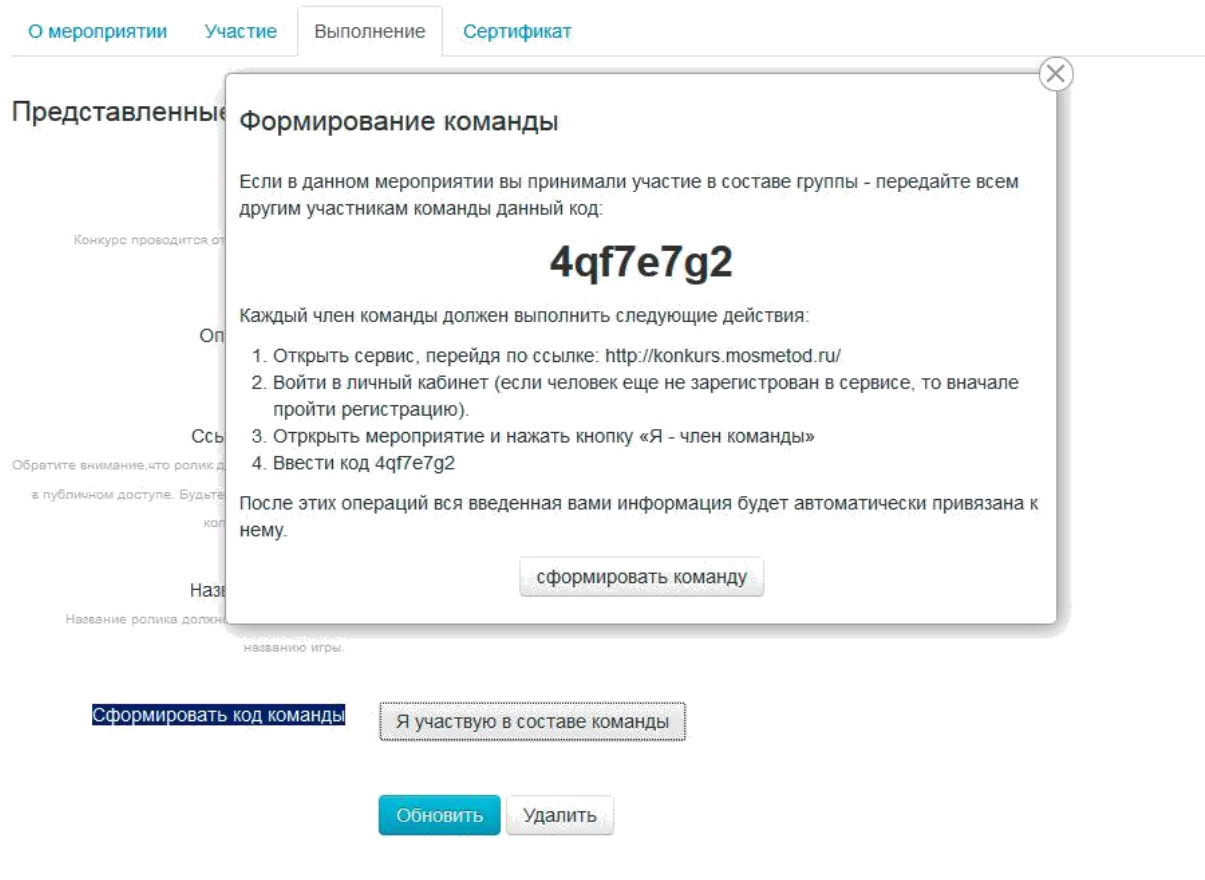

*Рис. 50. Создание команды.*

Сформированный код необходимо отправить всем участником команды и теперь, войдя в личный кабинет и подавая заявку на конкурс человек не набирает все заново, а указывает, что он является членом команду.

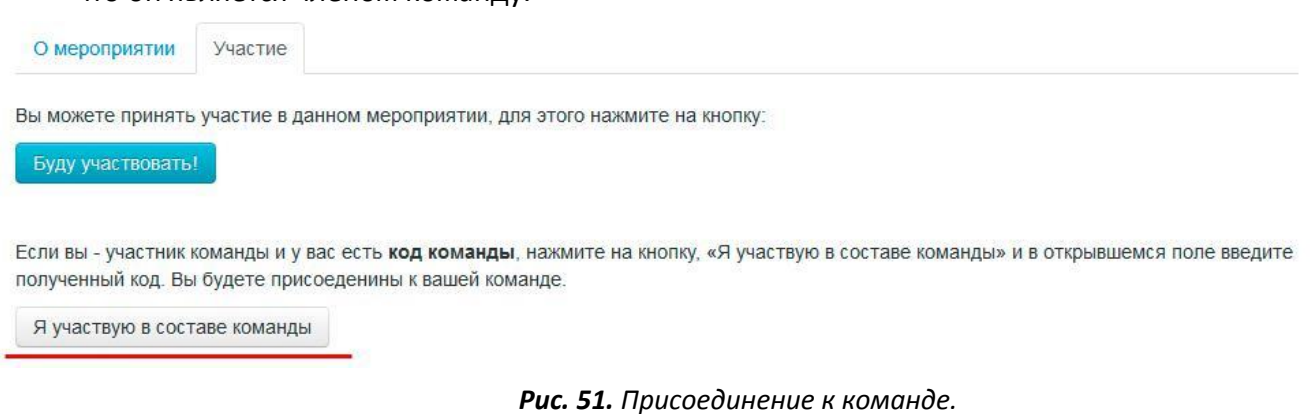

Все участники команды и тот, кто загрузил работу и те, кто присоединился позже являются равноправными пользователями. Они все могут изменять введенные данные.

# **Загрузка работы учителем от имени ученика.**

Опубликовать

В некоторых случаях автору мероприятия нужно чтобы работы загружал учитель от имени ученика, например, если реальные участники конкурса слишком малы или если нужно загрузить работы отдельных учеников. В таком случае учитель видит мероприятие и имеет возможность выбрать ученика от имени которого происходит загрузка данных. Принимая участие в таком мероприятии, учитель увидит два отличия:

1. Над основной формой с запрашиваемой информацией появляется поле «Опубликовать работу от имени» и поле ввода электронного адреса ученика.

2. Так как ученик от имени которого осуществляется загрузка дынных еще не выбран в форме отсутствует кнопка «Сохранить».

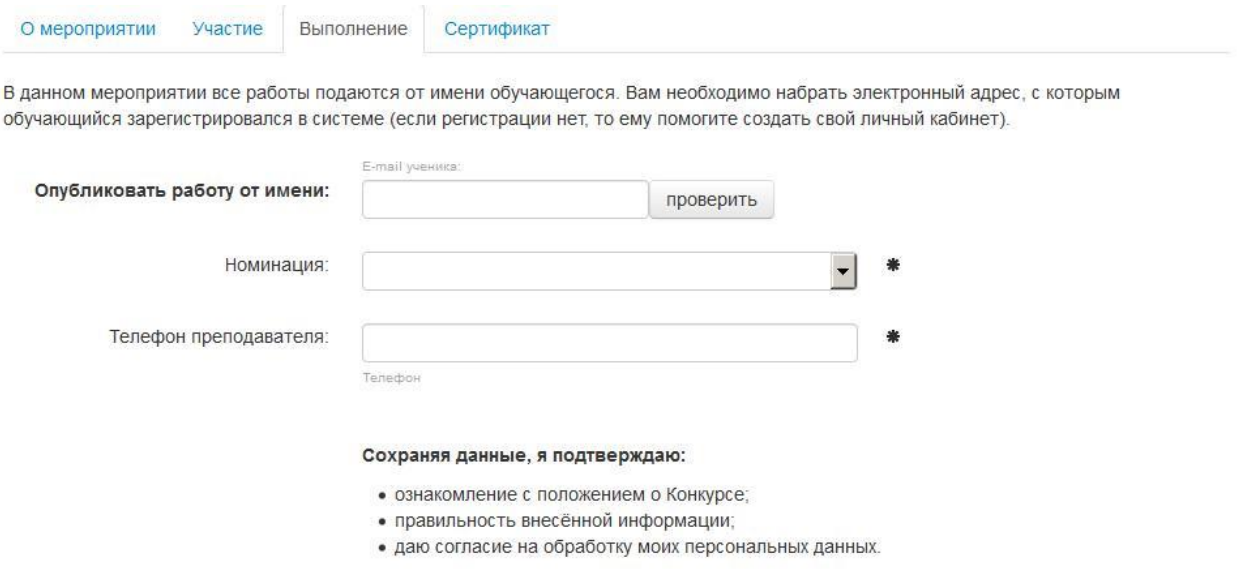

*Рис. 52. Загрузка работы от имени ученика.*

Учителю необходимо выбрать электронный адрес ученика, зарегистрированного в сервисе. Если введенный электронный адрес не найден, сервис выведет соответствующее сообщение. Учителю нужно помочь ученику зарегистрироваться в сервисе, войти в личный кабинет.

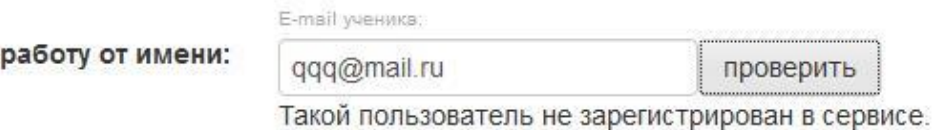

*Рис. 53. Введен электронный адрес, который отсутствует в сервисе.*

В случае если электронный адрес найден, учителю будет выведена краткая информация об ученике и возможность все дальнейшие данные вводить от его имени.

E-mail ученика: Опубликовать работу от имени: val368@mail.ru проверить ФИО: Беликова Арина Михайловна  $3 - 5$ Класс: Организация: ГБОУ Школа № 1376 Добавить Отменить

*Рис. 54. Введен электронный адрес, который отсутствует в сервисе.*

Нажимая на кнопку «Добавить», информация о ученике сохраняется и становится активной кнопка сохранить введенные данные.

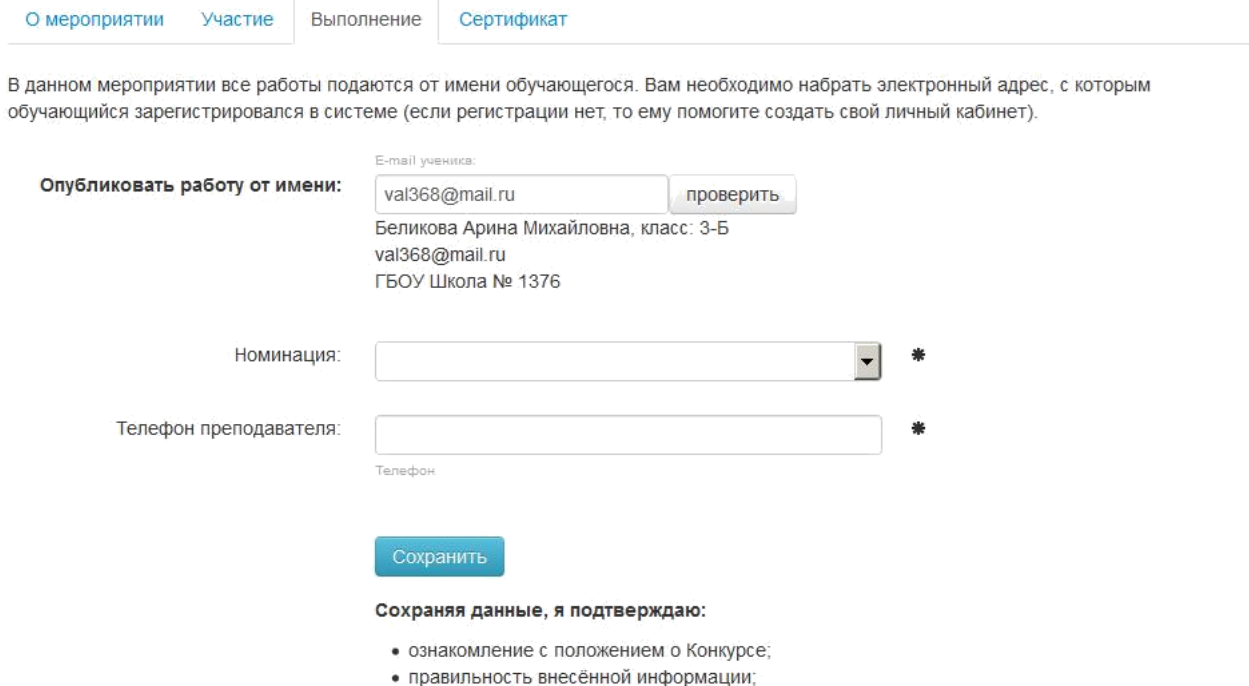

*Рис. 55. Введен электронный адрес, который отсутствует в сервисе.*

• даю согласие на обработку моих персональных данных.